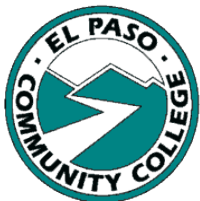

## **House Bill 2504 (HB2504)**

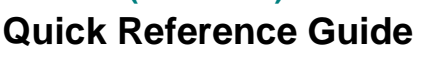

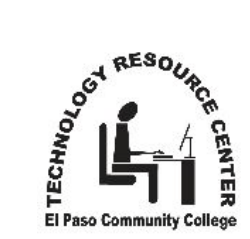

**Step 1 – Accessing the Form Step 4 – Post Secondary Teaching Experience** Go to the EPCC website. **Resources and Services** Please list all post-secondary teaching experience. Click "Add" to Save your entry. Click "Delete" to College / University **Teaching Position Starting Date Ending Date**  $\frac{1}{2}$  . On top menu, click *Faculty &*  Benefits Working from left to right: **Staff.** On the right, under 1. Red asterisks indicate required fields. Include relevant post Classification and Compensation Resources and Services, Employee Relations secondary teaching experience. click *House Bill 2504*. 2. For College/University, click *down arrow* to access the choices. If House Bill 2504 + your institution does not appear, leave blank.\*\* After reading the information, click the *Logon* button. 3. For Teaching Position, click *down arrow*. • **If you are logged onto the college network**, you will 4. For Starting and Ending Dates, type date or click down arrow. go directly to the House Bill 2504 Faculty Input Form. 5. Type the Discipline in the field provided. • **If you are using the wireless or are off campus,** a 6. Click *Add* button to save. dialog box will appear. Using the format 7. If you have additional post secondary teaching experience, click *epcc\username* and your password, log into the system. the *Add* button. Additional lines will appear. You will go to the House Bill 2504 Faculty Input Form. • **New to this semester?** Before leaving campus, make **Step 5 – Courses Teaching (Syllabus)** sure your login works. TRC or ACS labs will help! *IMPORTANT: Acceptable file types for your Syllabus are PDF, RTF*  • For assistance with logon issues, please call *and Word. If your Part 1 syllabus is in multiple files, combine into one (915) 831-6440*. *document before uploading. Each section requires a separate*   **Step 2 – Profile Information** *syllabus.* .<br>Part. 1 of your course syllabus for each of the courses listed below. Syllabi must be in one of the f<br>ittach a syllabus, click "Browse" and locate the file and select. Click "Open", then click "Upload". CRN Course Collabor 1 -<br>Fall 2010 1082 READ 0308 - READING THE CONTENT AREA (M) Uplcad Delete Syllabus template for READ 0308 Part I HB2504 F10 dog ali 2010 11026 READ 0309 - EFFECTIVE COLLEGE READING (M) 0309 B Week Syllabus Part 1 Instructor Calendar Fall 10 MI Fall 2010 11032 READ 0309 - EFFECTIVE COLLEGE READING (M) 0309 16 Week Syllabus Part 1 Instructor Calendar Fall 10 MMF 12 noon HB 2504 pdf Browse. Upicad Delete 1. For each section, click *Browse*. The dialog box to the 1. To change terms, click *down arrow* to access the right will appear. choices. 2. Navigate to the folder with your 2. For the Title field, click *down arrow* to access the syllabus. choices. Click the appropriate salutation (Mr., Mrs., Ms., 3. Select file. Or Dr.). 4. Click *Open*. The dialog box *Note: If there are issues with your name or faculty rank,*  disappears and the file name *contact your Discipline Coordinator.* will appear. 3. Enter any publications related to your discipline. Use *5.* For that section, click *Upload.* your preferred format (e.g. APA, MLA, etc.). Put N/A if *Note: To change or replace a syllabus file for a section, click* you do not have any pertinent publications. *appropriate Delete and then repeat above steps.*  **Step 3 – Post Secondary Education Step 6 – Submit** College / U **Disciplines Discipline Budget** Speech TM Click here Working from left to right: Submit 1. Red asterisks indicate required fields. Include relevant post secondary education. Once you have input all the information, scroll down and **click** *Submit*. 2. For Degree, click *down arrow* to access the choices. If you have not completed all the requirements, a dialog box showing If your specific degree isn't listed, select an appropriate what needs to be added will appear. If all requirements are met, you equivalent (i.e. Masters).\*\* will see a message letting you know you have successfully completed 3. Type your major in the field provided. the House Bill 2504 Input Form. Thank you! 4. For College/University, click *down arrow*. If your institution is not on list, leave blank.\*\* 5. For Month and Year, click *down arrow* to access the **For assistance with logon issues:** choices. please call *(915) 831-6440*. 6. To save, click *Add* button. **For assistance completing the form:** 7. To remove a previous entry, click *Delete*. • Please visit your nearest TRC located at RG B500, TM 1504 or 8. Repeat until all degrees are listed. VV C202; OR *\*\*Please notify your Discipline Coordinator about missing*  • E-mail: *trc@epcc.edu;* OR *institutions, degrees, or courses.* • Call 831-2013. **For missing institutions, degrees or courses:** please contact your Discipline Coordinator.